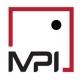

# Stylus Pro v11.5

Glide Paths in MPI Allocator

## Contents

| Introduction                | 1 |
|-----------------------------|---|
| Creating a Glide Path       | 1 |
| Initial Setup               |   |
| Linking the Glide Path      |   |
|                             |   |
| Using Glide Paths in Output | 3 |

## Introduction

MPI Stylus Pro 11.5 extends the Allocator module to allow projected portfolios to change weights, effectively allowing users to define and design glide paths for future portfolio allocations. Weights can be specified by manual entry, or by linking to an efficient portfolio to allow optimization results to feed directly into glide paths. Some examples of chart configuration and set-up can be found in the sample study installed through MPI Updater, Demo\_11\_5\_Glide\_Paths.ast.

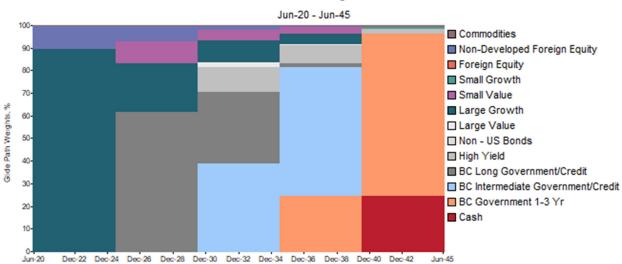

#### Glide Path Weights, %

## Creating a Glide Path

MPI Allocator uses the 'Asset Blends' node to allow users to enter portfolio weights. Features in this node have been extended to allow multiple columns of weights, and linking weights from other blends and efficient portfolios.

#### Initial Setup

Prior to designating an Asset Blend as a glide path, each set of weights should be created and exist in the study. To enter future weights manually, create a separate Asset Blend for each future period.

| Asse     | et Blends                   | ÷ |
|----------|-----------------------------|---|
| 🗸 В      | Current Portfolio           |   |
| <b>B</b> | Glide 1                     |   |
| B        | Glide 2                     |   |
| B        | Glide 3                     |   |
| В        | Glide 4                     |   |
| B        | Glide 5                     |   |
| 🗹 G      | Glide Path - Manual Weights |   |

To specify future weights through optimization, create an Efficient Portfolio (or multiple portfolios) to mark specific points on the frontier based on shared characteristics. Efficient Portfolios that use settings to generate multiple sets of weights can also be referenced by glide paths.

| 4 | Efficient Portfolios |   |                   | ÷ |
|---|----------------------|---|-------------------|---|
|   | $\checkmark$         | E | Return Allocation |   |
|   |                      | Ε | Risk Allocation   |   |
|   |                      | E | Risk = 12%        |   |

#### Linking the Glide Path

Once future weights have been configured in an Allocator study, create a new Asset Blend and designate it as a 'Glide Path' with the radio button at the top of the window.

| C Simple Blend | Glide Path |
|----------------|------------|
|----------------|------------|

The first row of each column can be used to direct Allocator to link to weights from one of the above steps. The second row specifies the number of periods in allocation frequency (usually years) after which to utilize the given weights.

| Initial Weights      | Future Weights for Period 5 Years 🔀 |
|----------------------|-------------------------------------|
| Asset Blend: Glide 1 | Asset Blend: Glide 2                |
| 0                    | 5                                   |

Use the Add Future Weights button to add columns. Note that the form will attempt to fill in the next time interval (such as 5 years) if it has been specified first.

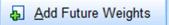

If Efficient Portfolios with multiple sets of weights are referenced, a scroll arrow will allow selecting a specific set of weights. (For glide paths, this will often mean reverse order, as many such efficient portfolios generate from least to most risky.)

| Initial Weights                       | Future Weights for Period 5 Years 🔀 Future 🕱                  |
|---------------------------------------|---------------------------------------------------------------|
| Efficient Point: Return Allocatio 🚔 🗸 | Efficient Point: Return Allocation 4 ion 3 📥                  |
| Use                                   | spin buttons to increment or decrement efficient point number |
|                                       |                                                               |

### Using Glide Paths in Output

Charts and tables that reference projected returns will use glide path allocations if they have been configured in an Asset Blend.

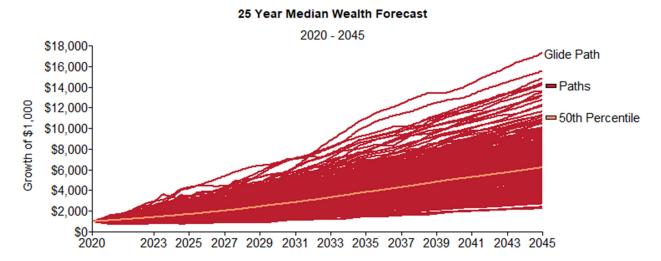

Charts and tables that refer to a 'current' period, such as frontiers, will use the first column of weights only. To show future allocations used in glide paths, reference the components linked into the glide path directly.

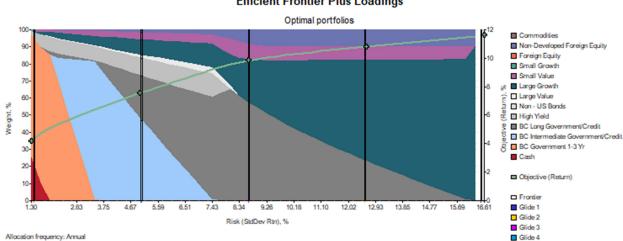

#### Efficient Frontier Plus Loadings